### **Work with Characters**

- Select characters from the @loha gallery
- Delete characters
- $\overline{\phantom{a}}$  Move characters on the @loha work stage
- Mirror graphics in the @loha work stage  $\bullet$  Flip characters in the  $\omega$  oha gallery
- 

# **Select characters from the @loha gallery**

#### **To select a character:**

- 1. Select the Character Tab from the @loha gallery.
- 2. Point to and click on the character you have chosen.
- 3. Drag the character to the work stage and release the mouse button.<br> **Character stage and release** the mouse button.

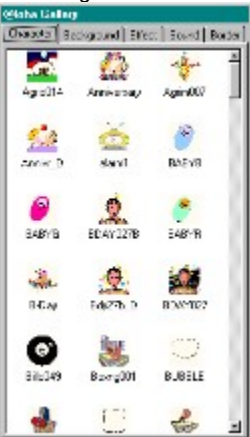

### **Delete characters**

**To delete text, graphics or characters from the @loha work stage:**

- 1. Click on the text, graphic, or character to be deleted.
- 2. Right click on the mouse button. The **Edit Stage drop down menu displays.**
- 3. Select **Delete** from the menu or use **Delete** key.

# **Move characters on the @loha work stage**

#### **To move a character on the @loha work stage:**

- 1. Point to and click on the character. A marquee with four handles surrounds the character.
- 2. Drag the character to the desired place on the work stage and release the left mouse button.

# **Mirror graphics in the @loha work stage**

**To make a mirror image of your character on the @loha work stage:**

- 1. Select the graphic by clicking on it A marquee with four handles surround the graphic.
- 2. Right click on the mouse. The **Edit Stage dialog box displays.**
- 3. Double-click on the **Mirror Left to Right** option.

**Tip:** Use the mirror effect to change the direction of characters. For example, a truck can be driving to the left instead of to the right.

# **Flip characters in the @loha gallery**

#### **To flip characters on the @loha work stage:**

- 1. Select the character by clicking on it A marquee with four handles surround the character.
- 2. Right click on the mouse. The **Edit Stage dialog box displays.**
- 3. Double-click on the **Flip Top to Bottom** option.

**Tip:** Use the flip effect to turn characters upside down. For example, Santa can be walking on the sky.

#### **Work with Text**

- · Add a caption
- $\overline{Add a pargarab}$  of text
- Delete text
- Change font size and style
- $\bullet$   $\overline{\text{Change text color}}$
- Move text on the @loha work stage

### **Add a caption**

#### **To add text without word wrap:**

- 1. Click on the **Text tool** in the **Tool Palette**.
- 2. Click on the work stage. The Edit Text dialog box displays.
- 3. Click on the **Edit Text** work area and type your text. See **Add one line of text**.

**Note:** You can use the default font displayed or select another font.

#### See also **Change font size and style** and **Change font color**.

The text you write with this function will be one continuous line across your screen.

### **Add a paragraph of text**

**To add a paragraph of text with word wrap:**

- 1. Click on the **Paragraph** tool **II** in the **Tools Palette**.
- 2. Click on the work stage. The Edit Text dialog box displays.
- 3. Click on the **Edit Text** work area and type your text.

**Note:** You can use the default font displayed or select another font. When you write text with this function, it will appear in a paragraph format.

See also **Change font size and style** and **Change font color**.

### **Delete text**

**To delete text, graphics or characters from the @loha work stage:**

- 1. Click on the text, graphic or character to be deleted.
- 2. Right click on the mouse button. The **Edit Stage drop down menu displays.**
- 3. Select **Delete** from the menu or use Delete key.

# **Change font size and style**

#### **You can change the font size and style of text from the @loha work stage or the Edit Text dialog box.**

Note: If you are using the @loha work stage, double-click anywhere on the text. The **Edit Text** dialog box displays the text in the work area.

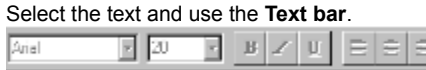

#### **To select font style:**

- 1. Click on the down arrow next to the font name. A drop-down selection list appears.
- 2. Move the selection bar to the font you require and click once. The name displays in the font bar.

#### **To adjust the size of the font:**

- 1. Click on the down arrow next to the font size. A drop-down list selection list appears. If you already know what font size you want, you can type it in.
- 2. Move the selection bar to the size you require and click. The size displays in the size bar.
- 3. Click on the bold, italic or underline buttons to add to the text style.

### **Change text color**

- 1. Use the **Edit Text** work area to change the color of text. If you are using the @loha work stage, double-click anywhere on the text. The **Edit Text** dialog box displays the text in the work area.
- 2. Click on the **Text Color** palette button at the top right corner of the Edit Text dialog box. The Color Palette displays.
- 3. Select the color you require and click OK. The color of the text changes.
- 4. If you wish to return to the @loha work stage:
- 5. Click **OK** in the **Edit Text** work area.
- 6. Use the **Fill Bucket** to change the color of text:
- 7. Click on the **Color Fill** button. **The Color Palette displays.**
- 8. Select a color from the **Color Palette** and click on **OK**.
- 9. Click on the **Bucket Fill** tool from the **Tool Palette**.
- 10. Click anywhere on the work stage.
- 11. The background changes to the color that appears in the **Color Fill** button.

# **Move text on the @loha work stage**

**To move text on the @loha work stage:**

- 1. Use the selection tool  $\mathbb N$ .
- 2. Point to and click anywhere on the text. A text box with four handles surrounds the text.
- 3. Drag the text box to another point on the work stage and release the left mouse button.

# **Work with Backgrounds**

- Select backgrounds from the @loha gallery
- Change background color
- Add gradient to a color

# **Select backgrounds from the @loha gallery**

#### **To select a background:**

- 1. Select the **Background Tab** from the @loha gallery.
- 2. Point to and click on the background you have chosen.
- 3. Drag the background to the work stage and release the mouse button.

# **Change background color**

**To change the background color of the @loha work stage:**

- 1. Click on the **Color Fill** button. The Color Palette displays.
- 2. Select a color from the **Color Palette** and click on **OK**.
- 3. Click on the **Bucket Fill** tool from the **Tool Palette**. 3. Click on the **Bucket Fill** tool from the work stage.
- 
- 5. The background changes to the color that appears in the **Color Fill** button.

See also **Add Color Gradient**.

### **Add color gradient**

#### **To add color gradient to the back ground:**

- 1. Point to anywhere on the work stage and click on the right mouse button. The Edit Stage dialog box displays.
- 2. Click on the **Edit Stage** option. The Stage Properties dialog box displays.
- 3. Select the **Background Color** tab. The Background Color dialog box displays with a number of options and four color buttons.

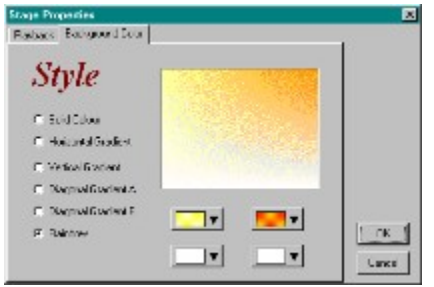

**Solid button**: Allows you to use a solid color without gradient.

**Horizontal Gradient button**: Allows you to apply two shades horizontally to the @loha work area.

**Vertical Gradient button**: Allows you to apply two shades vertically to the @loha work area.

**Diagonal Gradient A button**: Allows you to apply two shades diagonally from top left to bottom right of the @loha work area. **Diagonal Gradient B button**: Allows you to apply two shades diagonally from bottom right to top left of the @loha work area.

**Rainbow button**: Allows you to apply four shades to the entire work area.

### **Work with Sound**

- Add sound and music
- Remove Sound and Music

# **Add sound and music**

#### **To add sound and music:**

- 1. Click on the **Sound tab** in the @loha gallery.
- 2. Select any sound effect or music file and drag and drop it on the work stage.

# **Remove Sound and Music**

**To remove music:**

- 1. Right click anywhere on the @loha gallery.
- 2. The **Edit Stage** drop down menu displays.
- 3. Select **Remove Music** from the menu.

### **Work with Borders**

- · To add a border
- $\overline{a}$  To edit a border

# **To add a border**

- 1. Click on the **Border Tab** in the @loha Gallery.
- 2. Select a border by clicking on it and dragging it to the work stage.

#### **To edit a border**

- 1. Right click on any border to prompt the **Edit Border Menu**.. It lists commands for working with borders on the @loha work stage.
- **2. Edit Border**: Allows you to edit or choose the style of your border.
- 3. Select borders that entirely frame the work stage, frame just the left and right sides, frame the top and bottom sides, or frame just the four corners.
- **4. Delete**: Allows you to delete borders from the work stage.
- **5. Layer**: Allows you to layer borders, graphics, text or characters on the work stage. Displays layer commands such as move to back, or bring to front.

### **Work with Effects**

- · Add special effects to characters
- Add motion to text
- $\overline{\phantom{a}}$  Remove special effects

# **Add special effects to characters**

#### **To add special effects to characters:**

- 1. Click on the character on the @loha work stage to select it.
- 2. Click on the **Effect** tab in the @loha gallery.
- 3. Click on any effect and drag and drop it onto the character.
- 4. Press the play button to preview the special effect.
- 5. Click on the work stage or the stop button at anytime to stop the animation.

See also **Add Motion to Text** and **Remove Special Effects**.

# **Add motion to text**

#### **To add motion to text:**

- · Click anywhere on the text on the @loha work stage to select it.
- · Click on the **Effect** tab in the @loha gallery.
- · Click on any effect and drag and drop it onto the text.
- · Press the play button to test the effect.
- · Click on the work stage at anytime to stop the animation.

See also **Add Special Effects to Characters** and **Remove Special Effects**.

### **Remove special effects**

**To remove special effects:**

- · Press the **Undo** button or select **Undo** from the **Edit Menu**. This works if you have just applied the effect. You can also remove special effects using the following method:
- · Select by clicking on the character graphic or text in the @loha gallery.
- Right click on the mouse button. The **Edit Stage drop down menu displays.**
- · Select **Remove Effect** from the menu.

# **Layer the Objects**

#### **To layer objects such as graphics or text on the @loha work stage:**

- 1. Select the object by clicking on it. A marquee with four handles surround the object.
- 2. Right click on the mouse. A pop-up menu dialog box displays.
- 3. Double-click on the **Layer** option. The **Layer** submenu displays with the layering options.
- 4. Select one of the options and click on it.

The layering effect is applied to the object on the @loha work stage.

# **Play the Animation**

**Use the play bar at the bottom of the @loha work area.**

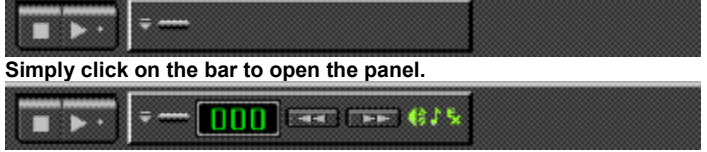

- 1. Click on **Play** button **at the bottom of the @loha work stage.**
- 2. Click on the **Stop** button to stop the animation.

# **Adjust the Play Speed**

#### **To adjust the play speed of a graphic or text:**

- 1. Click on the graphic or text.
- 2. Click on the right mouse button. The **Edit Stage dialog box displays.**
- 3. Click on the **Edit Stage**. The Stage Properties dialog box displays.
- 4. Click on the **Playback** option. The Playback dialog box displays.
- 5. Adjust the speed by dragging the speed marker to the left or right. When you have finished, click on **OK.**

# **Import Graphics, Sound & Music**

- · To import graphics into the @loha work stage
- $\bullet$  Import music into the @loha work stage
- $\overline{\phantom{a}}$  Import sound into the  $\overline{\omega}$  loha work stage

# **To import graphics into the @loha work stage**

- 1. Select **Import** from the **File Menu**. The Import submenu displays.
- 2. Select the **Picture** option. The Open dialog box displays.
- 3. You can select .**bmp**, .**tif**, **.jpg** or .**pcx** file formats to import into @loha.
- 4. Locate the directory in which the graphic is located.
- 5. Select the graphic file and double click on it.
- 6. The graphic file appears on the @loha work stage.

### **Import music into the @loha work stage**

#### **To import music into the @loha work stage:**

- 1. Select Import from the File Menu. The Import submenu displays.
- 2. Select the Music option. The Open dialog box displays.
- 3. You can select .mid file formats to import into @loha.
- 4. Locate the directory in which the music file is located.
- 5. Select the music file and double click on it.
- 6. The music is added to the animation on the @loha work stage.

### **Import sound into the @loha work stage**

#### **To import sound into the @loha work stage:**

- 1. Select **Import** from the **File Menu**. The Import submenu displays.
- 2. Select the **Sound** option. The Open dialog box displays.
- 3. You can select .**wav** file formats to import into @loha.
- 4. Locate the directory in which the sound file is located.
- 5. Select the sound file and double click on it.

The sound is added to the animation on the @loha work stage.

# **Draw my own objects**

- · Squares/Rectangle
- Circles/Ellipses
- Freehand objects
- $\bullet$   $\overline{\text{Lines}}$
- Line Width
- Line Color
- · Fill Color

# **Squares/Rectangle**

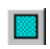

- 1. Click on the **Rectangle** Tool from the **Tool Palette**.
- 2. Point to the work stage. Cross-hairs appear.
- 3. Drag on the cross-hairs to create the square/rectangle.

# **Circles/Ellipses**

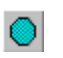

- 1. Click on the **Circle** Tool from the **Tool Palette**.
- 2. Point to the @loha work stage. Cross-hairs appear on the work stage.
- 3. Drag on the mouse to create the circle/ellipse.

# **Freehand objects**

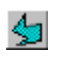

- 1. Click on the **Freehand** drawing tool from the **Tool Palette**.
- 2. Click on the work stage and drag the mouse to create a line.
- 3. Release the button and continue to drag the mouse to create the shape of your object.
- 4. Double click when finished.

# **Lines**

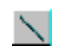

- 1. Click on the **Line** tool from the **Tool Palette**.
- 2. Click on the work stage and drag the mouse to create a line.
- 3. Double click to finish the line.

# **Line Width**

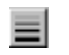

You can easily adjust the thickness of the object outlines and your lines by using the **Line Width** feature.

- 1. Simply click on the **Line Width** button.
- 2. A drop down menu appears. Select the choice of width from the menu.

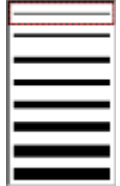

# **Line Color**

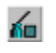

#### **To assign colors to your lines and outlines:**

- 1. Click on the **Line Color** button
- 2. Select a color from the **Color Palette** and click on **OK**.
- 3. Draw your object or line.
- 4. If the line already exists, click on the **Bucket Fill** tool from the **Tool Palette** and drop the color onto the line.
- 5. Click anywhere on the work stage.
- 6. The line changes to the color that appears in the **Color Fill** button of the **Line Color** button.

### **Fill Color**

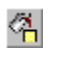

This versatile tool combined with the **Fill Bucket** can change colors of almost anything on your @loha work stage. You can use it to change colors of text, background, objects and lines.

#### **To change the color:**

- 1. Click on the **Color Fill** button. The Color Palette displays.
- 2. Select a color from the **Color Palette** and click on **OK**.
- 3. Click on the **Bucket Fill** tool from the **Tool Palette**.
- 4. Click the bucket on the object or line.
- 5. The object or line changes to the color that appears in the **Color Fill** button.

#### **Send the Greeting via E-mail**

Before sending greetings via E-Mail, please ensure that you have the address of the recipient and be familiar with how your E-Mail software works.

#### **To send the greeting:**

1. Click on the Send button  $\Box$  The Confirm dialogue box displays.

2. If this is the first @loha message you are sending to someone, you **must** include the player **@Play** with your animation. **@Play** is required for viewing your animation. Instruct the recipient of your animation to install the **@Play**.

- 3. If the recipient has already received @loha messages before then you don't need to send @Play any more.
- 4. After this point, your E-mail package takes over. The follow are instructional guidelines for the specific e-mail packages:
	- AOL
	- $\overline{\text{Compu}S}$ erve
	- Eudora Light
	- · Eudora Pro
	- Microsoft Exchange
	- **Microsoft Mail**
	- Netscape
	- $\bullet$   $\overline{\text{CC}:\text{Mail}}$
	- Other E-mail Programs

Please contact your e-mail vendor for details on sending attachments.

There is also a great section concerning this topic in Frequently Asked Questions.

### **Receive Greetings via E-mail**

@loha messages are received like an attachment. The following are instructional guidelines for specific e-mail packages. If your e-mail package is not on the list, please contact your e-mail vendor for details on how to receive attachments.

- $\bullet$   $\underline{AOL}$
- $\overline{\text{CompuServe}}$
- $\overline{\phantom{a}}$  Eudora Light
- · Eudora Pro
- Microsoft Exchange • Microsoft Exch<br>• Microsoft Mail
- 
- $\overline{\phantom{a}}$  Netscape
- $\bullet$   $\overline{\text{CC}:\text{Mail}}$
- $\bullet$   $\overline{\text{Other E}}$ -mail Programs

### **Print My Animation**

@loha is a great tool for sending animated @loha-grams to your friends, family and colleagues. However, don't stop your creativity there. Use @loha to its full potential by printing out cards, signs, documents and even presentations.

Just imagine by making ONE @loha-gram, you can actually print out 30 to 40 different clip-arts. This is the magic of our clip-toon concept. Each animation is made up of many frames and all these frames can be printed.

#### **Print out your graphic projects by:**

- 1. Selecting your favorite frame with the play bar
- 2. Click on the **Print button** or select **Print** from the **File** menu.

# **Printing Ideas for @loha**

@loha is a great tool for sending animated @loha-grams to your friends, family and colleagues. However, don't stop your creativity there.

**You can use @loha to print out:**

- · Greeting cards
- · Special occasion notices
- · Announcements
- · Invitations
- · Certificates
- · Color memos and more

### **Frequently Asked Questions (FAQ)**

The following questions are very valuable tips to understanding @loha. The more you know about @loha, the more you will get out of this great tool.

#### **Q: How are @loha-grams (@loha animated messages) actually sent?**

**A:** Your @loha-gram are sent like an attachment. Our Send button is designed to make sending e-mail more user friendly for you. However, some E-mail packages may not fully support this feature. Therefore, sending an attachment will be a little more cumbersome. You may need to save your animation and then attach the file manually to your E-mail.

#### **Q: What is @Play?**

**A:** @Play is a player for your @loha-gram. Simply include this player, the first time you send your animated messages. Once @Play is received and installed onto the person's PC, you don't need to include @Play with your @loha-grams any more.

#### **Q: Why are there 2 different file types for @loha-grams?**

**A:** The 2 different file types are \*.EXE and \*.@ha. If you include @Play with your @loha-gram, you will save it as an **\*.EXE** file. In a more technical term, this means that your @loha message is "self-contained". In another word, your @loha message has everything it needs to play on any Windows PC. However, if the receiver already has installed the @Play in his/her system, then you do not have to include @Play again. The **\*.@ha** file will contain only the animation and has no ability to play on its own.

#### **Q: My E-mail package does not support the Send Mail feature by @loha. What is the best way for me to attach my @loha message to the E-mail?**

**A:** @loha messages *are* sent as an attachment. E-mail packages are all very different from one another in their technical structure. Until there is some type of standard in E-mail packages, sending attachments may be somewhat confusing. Fortunately, we have come up with specific solutions for your E-mail package.

If your E-mail package is not on the list, please contact the developer of your E-mail tool for instructions on sending attachments.

- · AOL
- CompuServe
- · Eudora Light
- Eudora Pro
- · Microsoft Exchange
- **Microsoft Mail**
- Netscape
- CC:Mail
- Other E-mail Programs

#### **Q: How does the receiver see my @loha-gram?**

**A:** Like any attachment. In most E-mail packages, he/she just needs to double click on the icon. However, some packages may not support this feature. The receiver simply follow the instructions of his/her E-mail package on "How to receive attachments".

Fortunately, our technical team has provided detailed instructions for major packages.

- · AOL
- CompuServe
- Eudora Light
- Eudora Pro
- Microsoft Exchange
- **Microsoft Mail**
- Netscape
- · CC:Mail
- Other E-mail Programs

#### **Q: Can anyone receive my @loha-gram?**

**A:** Almost anyone. If they have a Windows E-mail program then they can receive your @loha-gram. However, there is one exception: CompuServe.

CompuServe accounts are able to send attachments to one another smoothly. However, it has a known problem in its inability to send/receive attachments from other E-mail packages. The attachments become garbled files.

You should contact CompuServe for more information on this issue.

#### **Q: Does the receiver need Windows 95 to see my @loha-gram?**

**A:** No. The @Play that you will include with your @loha-gram can be played on Windows 3.x, Windows NT and Windows 95. So, go ahead and send it to everyone you know.

**More questions?** Send your questions to **support@mediasyn.com**

**Want more Tips?** Sign up for our regular on-line news letter on @loha at **news@mediasyn.com**

# **Sending with AOL**

#### **To send an @loha-gram using AOL:**

- 1. Save the file in @loha as an \*.exe or \*.@ha.
- 2. Start AOL mail.
- 3. In **Mail Menu**, select **Compose Mail**
- 4. Type in the e-mail address.
- 5. Click on **Attach**
- 6. Select the @loha file and send.

# **Sending with CompuServe**

#### **To send an @loha-gram using CompuServe:**

- 1. Save the file in @loha as an \*.exe or \*.@ha.
- 2. Start **CompuServe** mail.
- 3. In **Mail Menu**, select **Create/Send Mail**.
- 4. Select the e-mail address and click on **Copy**.
- 5. Click on **OK** to finish address selection.
- 6. Click on **Attach**
- 7. Select the @loha file and make sure the **File Type** is **Binary**.
- 8. Send

# **Sending with Eudora Light**

#### **To send an @loha-gram using Eudora Light:**

- 1. First, follow the instructions to send mail in **Send the Greeting via E-mail**.
- 2. Eudora Light will open up with your @loha-gram included in **Attachment field**.
- 3. From this point on, simply type in the e-mail address and follow the steps of Eudora Light on sending your E-mail.

### **Sending with Eudora Pro**

#### **To setup Eudora Pro:**

- 1. Select **Options** in the **Tools menu**.
- 2. Select **MAPI**
- 3. Under "**Use Eudora MAPI server**", select **Always**.

Now you are ready for @loha. If you do not set up the MAPI option, your @loha will always call up Microsoft Exchange to send your E-mail.

#### **To send an @loha-gram using Eudora:**

- 1. First, follow the instructions to send mail in Send the Greeting via E-mail.
- 2. Eudora will open up and fill your entire screen.
- 3. Minimize the Eudora window.
- 4. The **Eudora Address book** will appear.
- 5. From this point on, simply follow the steps of Eudora on selecting an address & sending your E-mail.

#### **Sending with Microsoft Exchange**

#### **To send an @loha-gram using Exchange:**

- 1. Click on the **Send Mail** button (the flying envelop button)
- 2. The **Address book** will appear.
- 3. Select the E-mail address or type in a new one. Please consult Microsoft Exchange instructions.
- **4. IMPORTANT**: Double click on the E-mail address, the Address Properties dialog box will display.
- 5. Select the **Address Tab**.
- 6. Deselect "**Always send to this recipient in Microsoft Exchange rich-text format**". Click on **OK**. If this option is not selected, the @loha message may be garble when received.
- 7. The **Send Player Notification** dialog box displays. This feature will suggest to you the best way to send your e-mail. Please see Send the Greeting via E-mail for more details.
- 8. From this point on, simply follow the steps of Eudora on selecting an address & sending your E-mail.
- 9. Just before you send the mail, you can see the @loha message has been attached to your e-mail as an icon.

Please contact the E-mail vendor on how to send attachments.

#### **To setup Microsoft Exchange:**

- **1. IMPORTANT**: Double click on the E-mail address, the Address Properties dialog box will display.
- 2. Select the **Address Tab**.
- 3. Deselect "**Always send to this recipient in Microsoft Exchange rich-text format**". Click on **OK**. If this option is not selected, the @loha message may be garble when received.

Please make sure that you do not send @loha in rich-text format through the Internet. However, if you are on a Local Area Network, this option does not effect the @loha transmission.

#### **Sending with Microsoft Mail**

#### **To send an @loha-gram using Mail:**

- 1. Click on the **Send Mail** button (the flying envelop button)
- 2. The **Address book** will appear.
- 3. Select the E-mail address or type in a new one. Please consult Microsoft Exchange instructions.
- **4. IMPORTANT**: Double click on the E-mail address, the Address Properties dialog box will display.
- 5. Select the **Address Tab**.
- 6. Deselect "**Always send to this recipient in Microsoft Exchange rich-text format**". Click on **OK**. If this option is not selected, the @loha message may be garble when received.
- 7. The **Send Player Notification** dialog box displays. This feature will suggest to you the best way to send your e-mail. Please see Send the Greeting via E-mail for more details.
- 8. From this point on, simply follow the steps of Eudora on selecting an address & sending your E-mail.
- 9. Just before you send the mail, you can see the @loha message has been attached to your e-mail as an icon.

Please contact the E-mail vendor on how to send attachments.

#### **To setup Microsoft Mail:**

- **1. IMPORTANT**: Double click on the E-mail address, the Address Properties dialog box will display.
- 2. Select the **Address Tab**.
- 3. Deselect "**Always send to this recipient in Microsoft Exchange rich-text format**". Click on **OK**. If this option is not selected, the @loha message may be garble when received.

Please make sure that you do not send @loha in rich-text format through the Internet. However, if you are on a Local Area Network, this option does not effect the @loha transmission.

### **Sending with Netscape**

#### **To send an @loha-gram using Netscape:**

- 1. Save the file in @loha as an \*.exe or \*.@ha.
- 2. Start **Netscape** mail.
- 3. In **File Menu**, select **New Mail Message**.
- 4. Type the e-mail address in **Mail To**.
- 5. Click on **Attachment** and select **Attach File**.
- 6. Select the @loha file and make sure to send **As is**.
- 7. Send

# **Sending with CC:Mail**

#### **To send an @loha-gram using cc:Mail:**

- 1. Save the file in @loha as an \*.exe or \*.@ha.
- 2. Start **cc:Mail**.
- 3. In **Message Menu**, select **New Message**.
- 4. Type the e-mail address.
- 5. Click on **Attach**
- 6. Select the @loha file in **Files** and click **OK**.
- 7. Send

### **Sending with Other E-mail Programs**

Our technical team has tried to put together as much information as they can on major e-mail packages. We appologize if your email package is not included in this list.

@loha sends itself like an attachment. Therefore, you may need to manually attach the aloha-gram after saving it. Please contact your e-mail vendor for specific instructions.

# **Receiving with AOL**

#### **To receive an @loha-gram using AOL:**

- 1. Download the attachment file and save.
- 2. Double click on the file in its directory and @loha will play.

# **Receiving with CompuServe**

#### **To receive an @loha-gram using CompuServe:**

- 1. Download the attachment file and save.
- 2. Double click on the file in its directory and @loha will play.

# **Receiving with Eudora Light**

**To receive an @loha-gram using Eudora Light:**

- 1. High light the file at **Attachment converted.**
- 2. Double click on the file in its directory and @loha will play.

# **Receiving with Eudora Pro**

**To receive an @loha-gram using Eudora Pro:**

- 1. High light the file at **Attachment converted.**
- 2. Double click on the file in its directory and @loha will play.

# **Receiving with Microsoft Exchange**

**To receive an @loha-gram using Exchange:**

- Ą 1. Double click on the attached @loha icon
- 2. @Play will pop open and the animation will begin.

# **Receiving with Microsoft Mail**

**To receive an @loha-gram using Mail:**

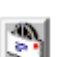

1. Double click on the attached @loha icon 2. @Play will pop open and the animation will begin.

# **Receiving with Netscape**

#### **To receive an @loha-gram using Netscape:**

- 1. Select the attachment icon in the e-mail.
- 2. Save the file.
- 3. Double click on the file in its directory and @loha will play.

# **Receiving with CC:Mail**

**To receive an @loha-gram using cc:Mail:**

- 1. Select **Save As** in the **File Menu**.
- 2. Save only the **Selected Item**
- 3. Double click on the file in its directory and @loha will play.

### **Receiving with Other E-mail Programs**

@loha is received like an attachment. If you are running into problems receiving the @loha-gram, please contact your E-mail vendor on how to receive attachments.

Our technical team has tried to put together as much information as they can on major e-mail packages. We appologize if your email package is not included in this list.

### **Credits**

Certain clipart used in this product are a copyright of IMSI's MasterClips 35,000 Premium Image Collection 1895 Francisco Blvd. East San Rafael, CA. 94901

The music in this product is performed and sequenced by:

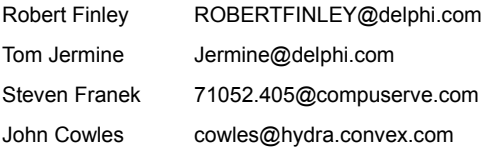

And the following music files are performed and sequenced by Lawrence A. Roberts 71301.1145@compuserve.com: inv3p04(1).mid inv3p03(1).mid inv3p02(1).mid inv3p01(1).mid maryland.mid jingbell.mid adesfide.mid